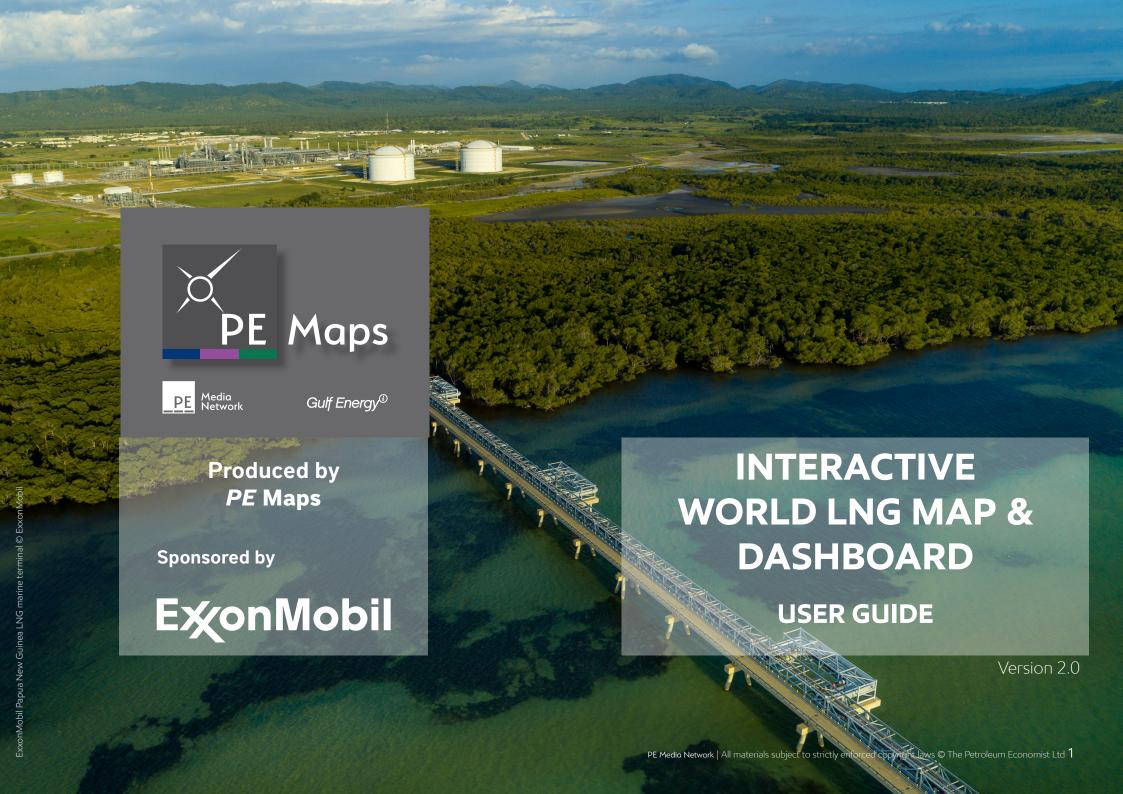

### **WELCOME**

Welcome to the **PE Maps Interactive World LNG Map & Dashboard** User Guide. Choose a topic from the right to find answers, get step-by-step instructions, and make the most from the dashboard.

Our new data dashboard is an information management tool that visually tracks, analyses and displays key performance indicators (KPI), metrics and key data points for the LNG sector. Included in the dashboard is our world renowed Interactive World LNG map which is updated on the fly so that the information is always up-to-date. The map features LNG regasification terminals, LNG liquefaction plants, gasfields and gas pipelines globally.

Dynamic graphs and tables link to the map and other live databases to provide a full status view of the LNG and wider gas industries.

The **PE Maps** Interactive World LNG Map & Dashboard has been created utilising technology from the Energy Web Atlas platform incorporating ESRI ArcMap software which allows users to zoom from global overview to country-level detail, access project data, including status and ownership.

# **CONTENTS**

3 Dashboard interface

### **MAP CONTROLS**

- 4 3D or 2D map options
- 5 Using the map
- 6 Zoom control
- 6 Movement
- 6 Compass reset
- 6 Map reset
- 7 Legend
- 7 Basemap gallery

### MAP DATA

8 Map data explained

### **STATISTICS**

9 Interactive charts and graphs

### **SHIPPING**

- 10 About shipping vessels
- 11 Shipping distances

### OTHER INFORMATION

- 12 Useful info tab
- 12 About ExxonMobil tab

### **TECHNICAL**

**13** Supported browsers

# **CONTACT**

14 Useful contacts

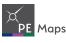

# **DASHBOARD INTERFACE**

The dashboard is microsite of maps and data for the global LNG industry in a series of tabs only available on the internet. The dashboard opens by default on the World LNG Projects and Gas Data tab. Other tabs include LNG shipping, useful info and About ExxonMobil. To change page click on the tab at top of the screen. Each page contains multiple maps or graphics, to view simply scroll up and down the page. Below is the general interface of the dashboard.

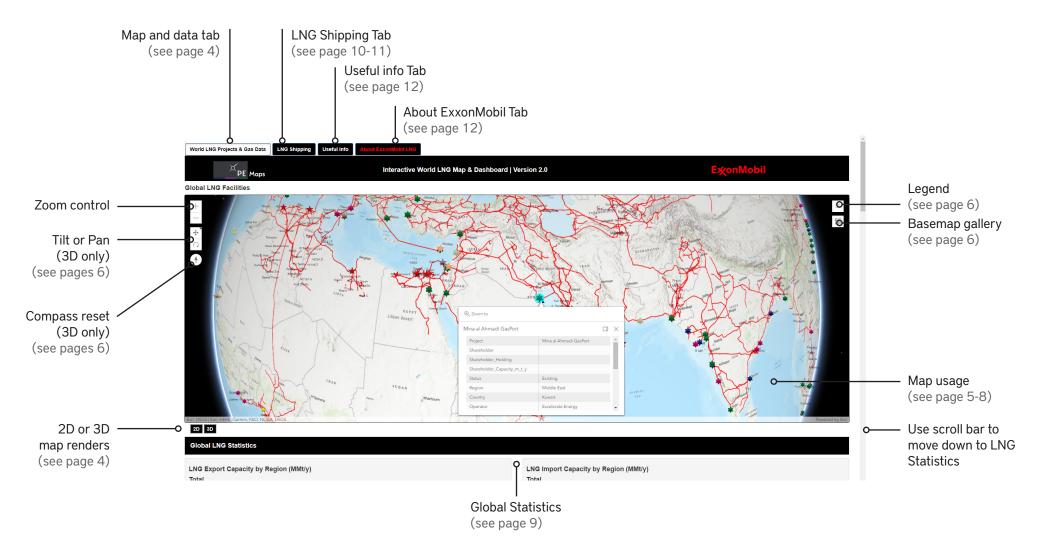

# **MAP CONTROLS - 2D OR 3D**

# 3D map option

3D offers a unique way to view the global LNG and natural gas infrastructure. 3D map provides a realistic view of a location of infrastructure and projects. The map can be tilted and rotated to give alternative perspectives over traditional 2D mapping formats

By default **PE Maps** has set the map render to 3D. To select 3D click the button in the bottom left corner of the map. This button also acts as a reset button

# 2D map option

2D offers a traditional method in which to view the maps data. To select 2D click the button in the bottom left corner of the map. This button also acts as a reset button

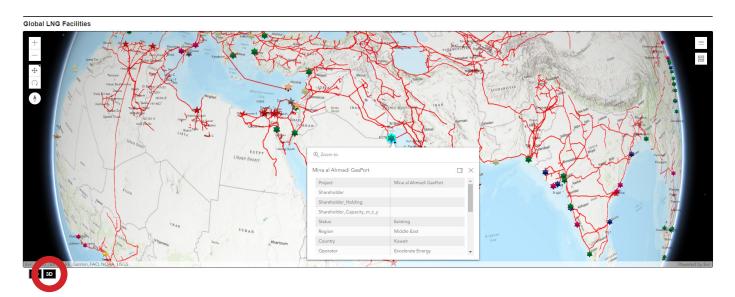

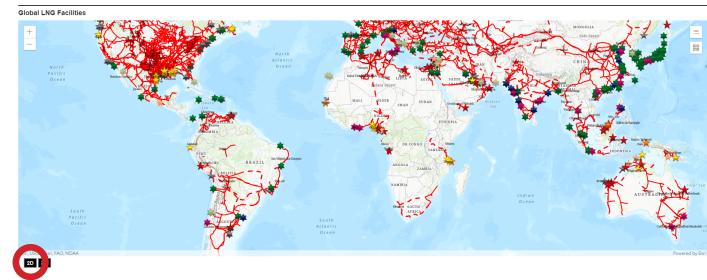

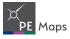

# MAP CONTROLS - USING THE MAP

The elements of the map have detailed attribute data associated with them. Three types of mapping element are available in this application. **Point** elements (LNG projects), **Line** elements (gas pipelines) and **Polygon** elements (Condensate, Gas and Oil/Gas fields). Each of these elements can be interacted with and selected using the mouse pointer. When selected a Pop-up box will open with the attribute data.

Note: The functionality is the same for both 2D and 3D map renders

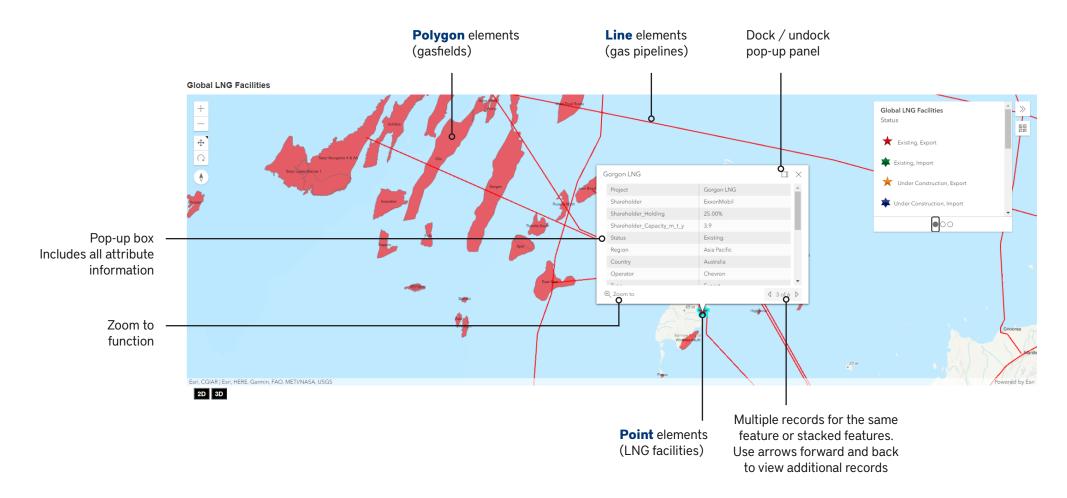

# **MAP CONTROLS - WIDGETS**

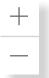

#### Zoom control

To zoom in and out of the map you can click the plus (+) button to zoom in or click the minus (-) button to zoom out of the map

Alternatively if you have an mouse with a wheel you can roll the mouse wheel forward to zoom in or roll the mouse wheel backwards to zoom out

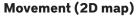

To pan around the map click and hold down using the right mouse button, then drag the map in the direction required. Release to stop.

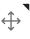

# $\bigcirc$

# Movement (3D map)

Select the top icon to pan. To pan around the map click and hold down using the right mouse button, then drag the map in the direction required. Release to stop.

Select the bottom icon to tilt / rotate. Hold down using the right mouse button, then drag the map in the direction required

The respective widget is active when the black triangle is in the top right corner

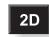

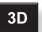

### Map Reset / 2D or 3D

To reset the map to the original extent click either 2D or 3D. To change render style click either 2D or 3D

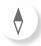

### **Compass Reset**

Click this button to restore the maps orientation so that north is at the top of the screen

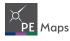

# **MAP CONTROLS - WIDGETS**

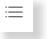

# Legend

The Legend widget displays labels and symbols for layers in the map. The Legend is set to automatically update when the visibility of a layer or sub-layer changes. When no operational layers are rendered in the map, the Legend widget is blank.

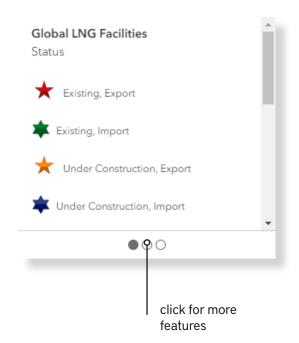

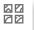

# **Basemap gallery**

The Basemap Gallery widget presents a gallery of basemaps and allows you to select one from the gallery as your application's basemap.

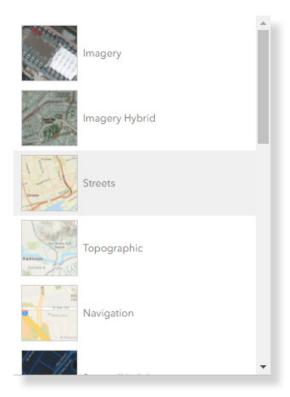

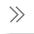

Minimises the legend and basemap gallery windows

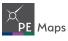

# **MAP DATA**

The map incorporates information from our live databases. This information is accessable by clicking on a LNG star, gas pipeline or gasfield. The selected feature will be highlighted and a pop-up box will open with the associated data for that feature. Data from this map can not be downloaded.

#### LNG data

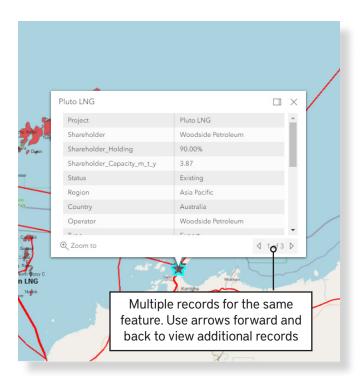

LNG data included: Project name, Status (existing, under construction, planned, speculative), Start-up year, Type (export or import), Operator, Shareholder, Shareholder holding %, Shareholder capacity (m t/y), Project capacity (m t/y), Origin / source of gas, Process method (export only), Number of trains (export only), Storage ('000cm), Comments, Region, Country, Location (onshore or offshore)

# Pipeline data

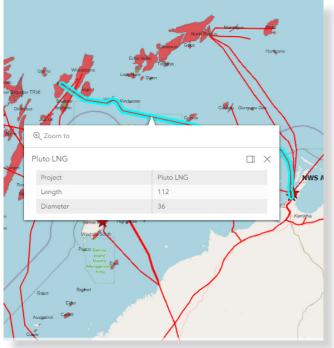

Pipeline data included: Project name, length in miles and diameter in inches

### **Gasfield data**

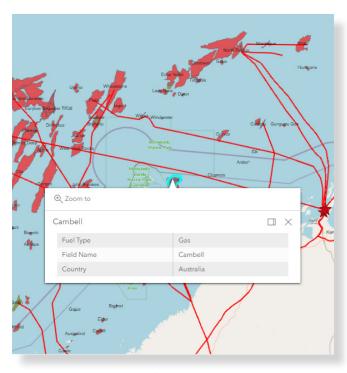

Data included: Fuel type (gas, condensate or oil and gas), Field name, country

# **STATISTICS**

**PE Maps** has incorporated valuable industry LNG and Natural Gas statistics. The graphs and tables in the dashboard are driven by the live information in our databases. As information is updated in the mapping features this dynamically updates the graphs and tables. All the LNG statistics are dynamically linked our own data. The global gas statistics are annualised figures derived from the Energy Information Administration - EIA (Official Energy Statistics from the U.S. Government), further information can be obtained from www.eia.gov

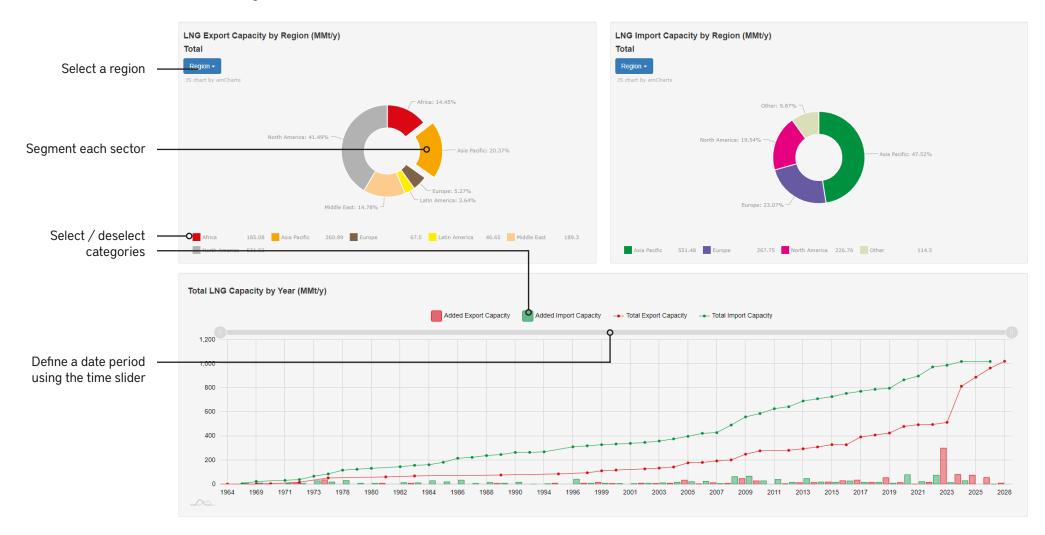

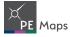

# **SHIPPING**

PE Maps has worked with EA Gibson Shipbrokers to provide a full LNG vessel listing. This includes those vessels that are operational, on conversion, on order or sold for scrap or demolition. In addition to the full vessel listing, we have incorporated a series of graphics that are dynamically linked to those listings. So, as vessel status changes as will the graphics. Shipping plays a vital role in the movement of liquefied natural gas and we have provided some other graphics on the types of LNG vessel and how much LNG has be shipped in 2019.

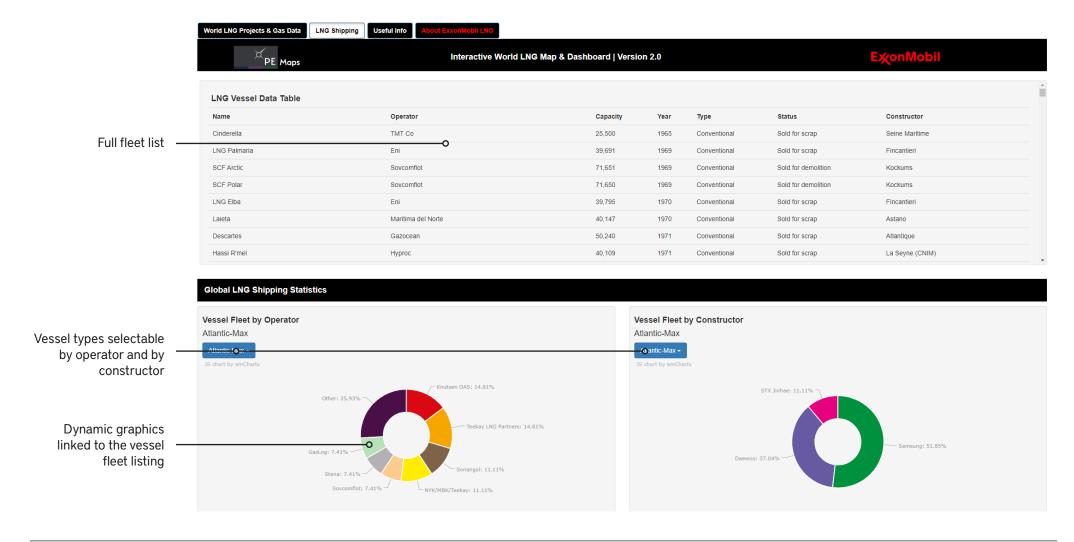

# **SHIPPING - DISTANCES**

Interactive shipping distances map includes a sample of shipping routes. Select the start point from the dropdown menu and then the sample routes will be displayed on the map. Simple click on the routes marked in RED to open the attribute pop-up. This provides all the distance and time details

Users can plot there own routes using the tools provided in the map (distance only)

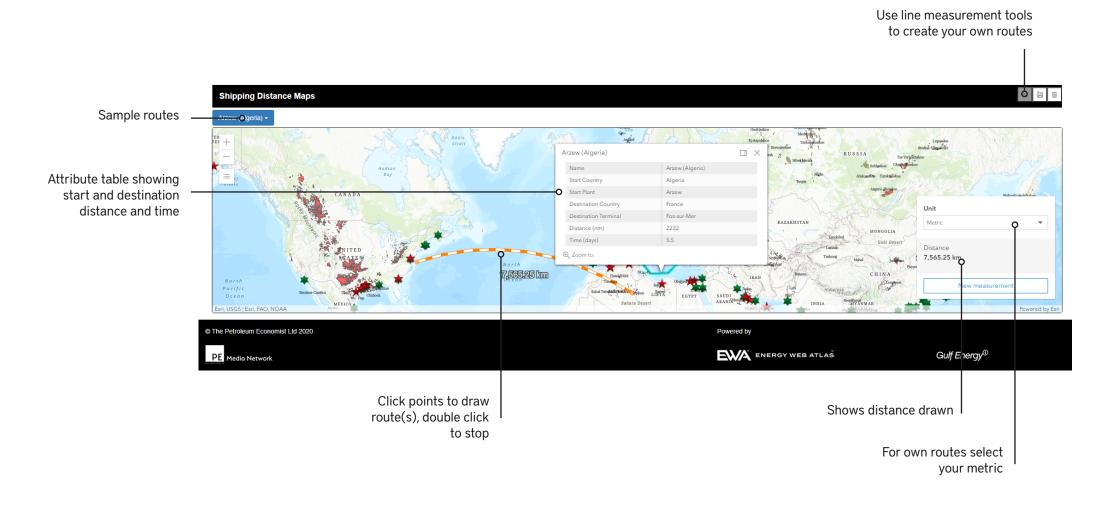

A timeline of success

Alongside our four decades of experience, we also have an interest in over 74 MTA of liquefaction capacity

In 1965, ExxonMobil captured sales to the Mediterranean markets of Italy and Spain, that led to the development of an LNG project in Libya which started up in 197

# **OTHER TABS**

Two further tabs with further information have been provided

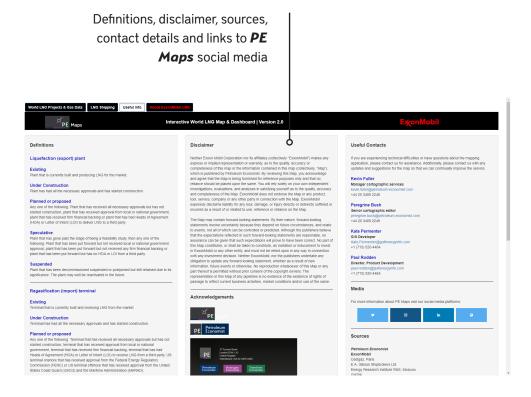

Interactive World LNG Map & Dashboard | Version 2.0 ExxonMobil - a global LNG leader ExxonMobilLNG.com @XOM NatGas in ExxonMobil LNG

Tab dedicated to the work by ExxonMobil in the LNG sector.

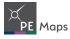

LNG Newsletter

#### **TECHNICAL**

Supported browsers

The **PE Maps** dashboard supports most website browsers on multiple operating systems. The following are supported by the application:

- Chrome
- Firefox
- Safari 3 and later
- Edge
- Internet Explorer 11
- iOS Safari
- Chrome for Android

If you are experiencing technical issues with any part of the application or have general inquiries please contact a member of the **PE Maps** team (see contacts page 14)

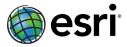

ArcGIS Enterprise - Portal for ArcGIS Release version 10.5.1 has been used in the development of this application.

#### **CONTACTS**

If you are experiencing technical difficulties or have questions about the mapping application, please contact us for assistance.

General enquiries Cartographic@Petroleum-Economist.com

Kevin Fuller Manager - Cartographic Services Kevin.Fuller@Petroleum-Economist.com +44 20 3409 2248

Peregrine Bush Senior Cartographic Edition peregrine.bush@Petroleum-Economist.com +44 20 3409 2249

Kate Permenter GIS Developer Kate.Permenter@GulfEnergyInfo.com +1 (713) 520-4464

Paul Rodden Director, Product Development Paul.Rodden@GulfEnergyInfo.com +1 (713) 520-4464

If you would like to enquire about commercial opportunities with relation to **PE Maps** interactive mapping applications, please contact:

Owen Raw-Rees **Commercial Director** Owen.Raw-Rees@Petroleum-Economist.com +44 20 3409 224 +44 7752 097422 (Mobile)

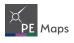